#### **Use HSBC bank account to register for eDDA**

A faster and more convenient

payment method

After successful registration of eDDA, you can directly transfer funds from your bank accounts to securities accounts through eDDA. Registration method is as follows:

# 中信证券 eDDA Electronic Direct<br>Debit Authorization

**User Guide – Registration for eDDA Electronic Direct Debit Authorization**  Mobile app (general version), online trading platform iTrade & XeT International mobile app

# **STEP 1.**

Please log in to the iTrade online trading platform via www.citics.com.hk.

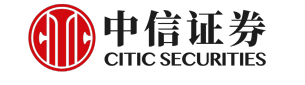

**Welcome to CSB** 

Home Company Profile Securities Services Futures Investment Solutions Latest Promotion Customer Service Contact Us

Web Trading Platform

TSCI (China)

TSCI (HK & Others)

iTrade

Download Version

Securities

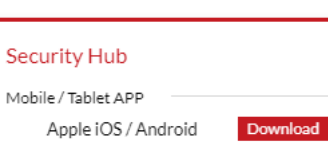

Download / Log In

Futures, Options / Stock Options Download Version

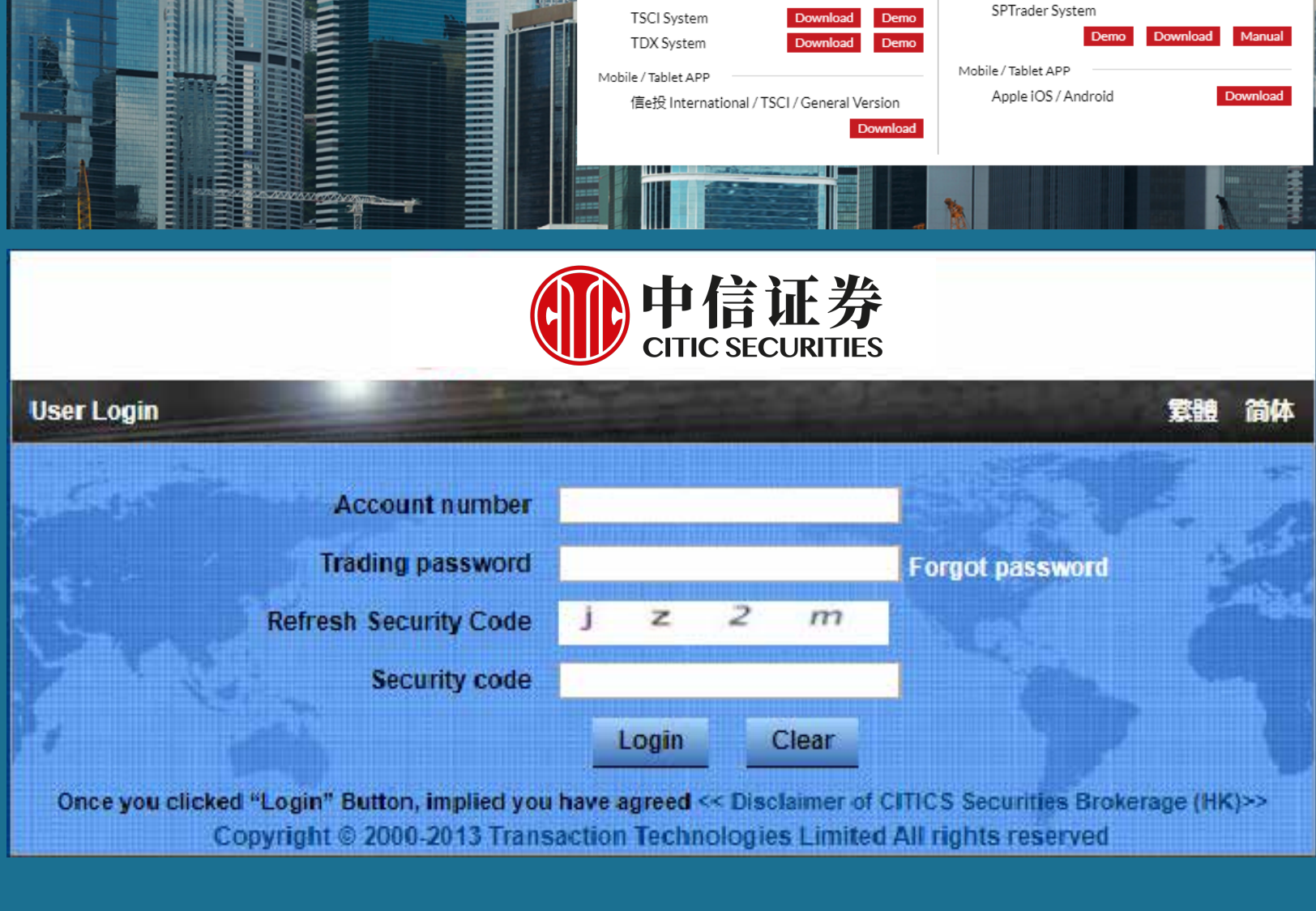

# **STEP 2.**

After login to iTrade, select "Management" > "Fund Management" > "eDDA".

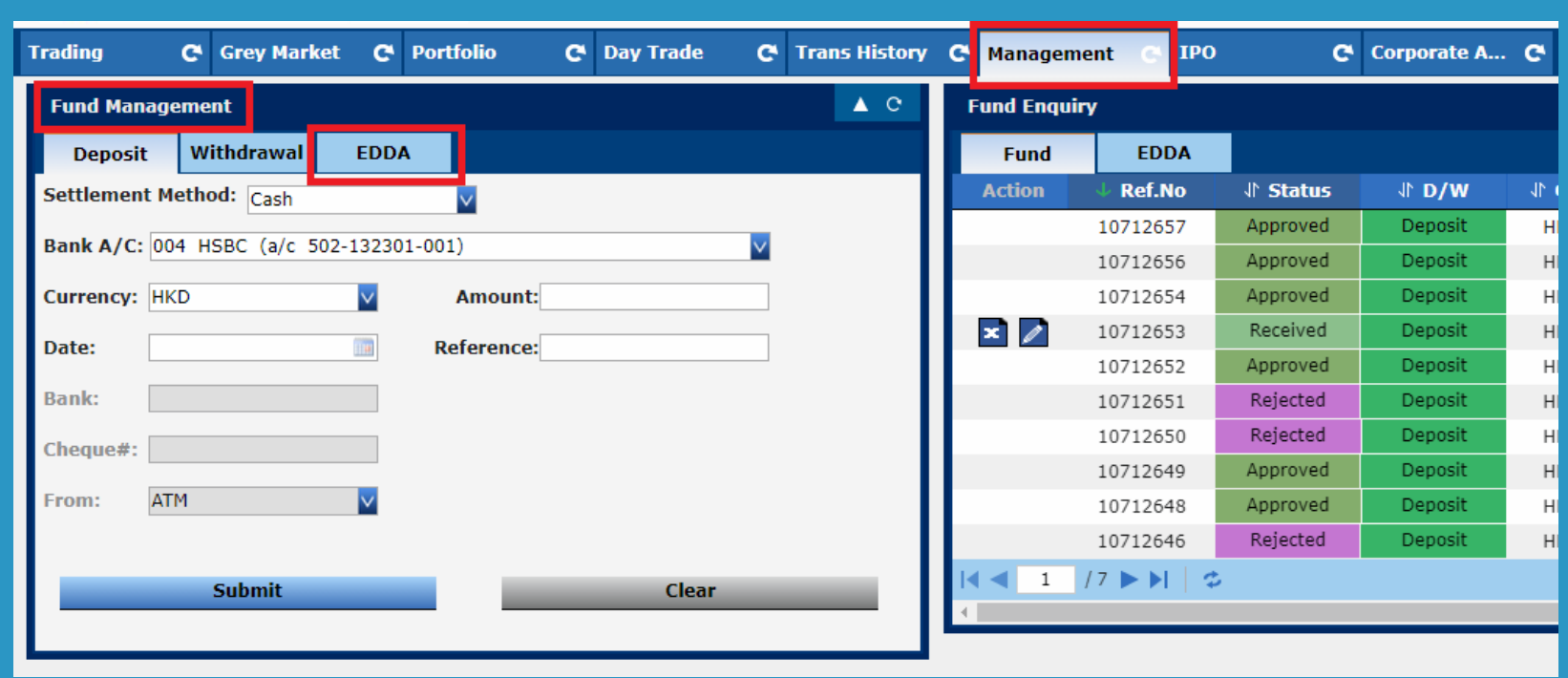

#### **STEP 3.**

Choose an existing HSBC bank account and currency. If there is no HSBC in your current bank options, please enter your HSBC bank account in the "Other Bank Account Number" field. Select the bank account ID type and enter the ID number.

> Acceptable ID type: HK Identity Card/China Identity Card/EEP or Others/Passport After confirming the information is correct, click "Submit" to confirm the application.

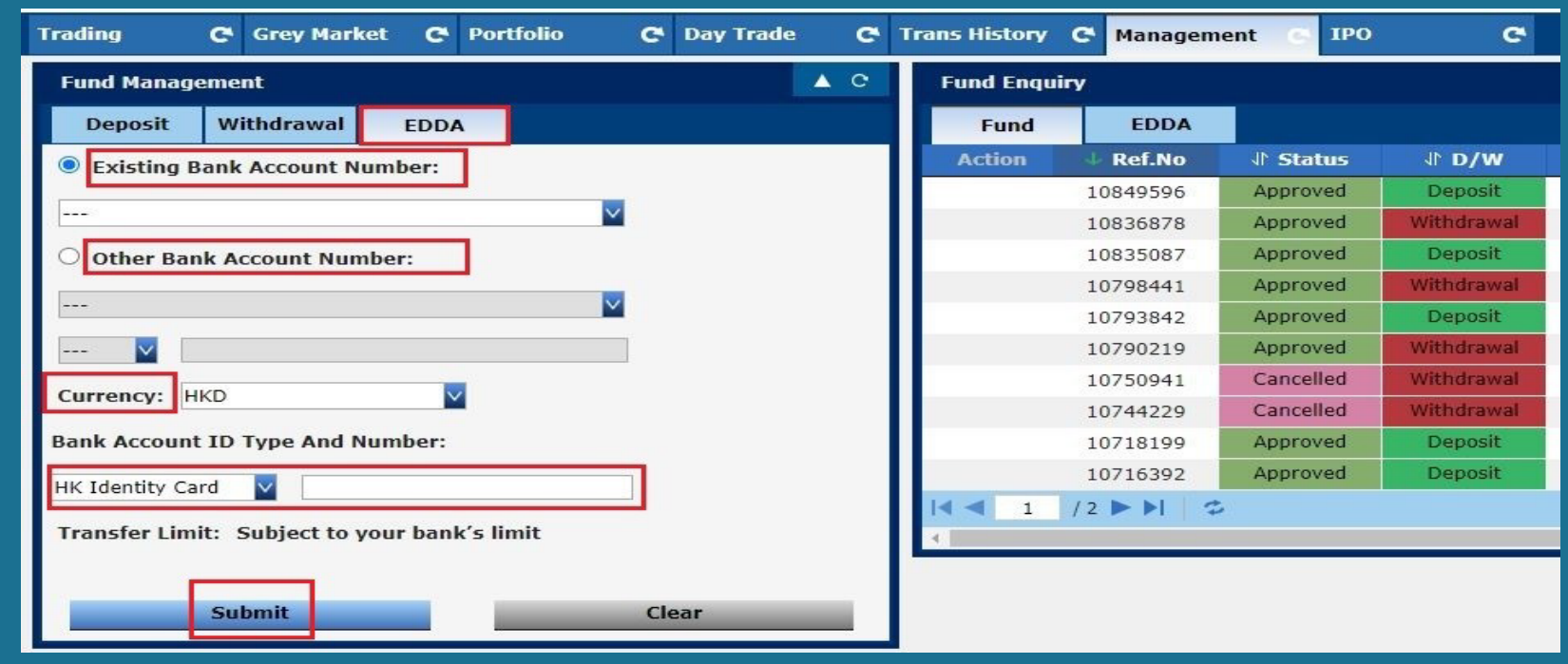

# **STEP 4.**

After application submission, eDDA terms and conditions will be shown and you can choose "Confirm" to continue the application.

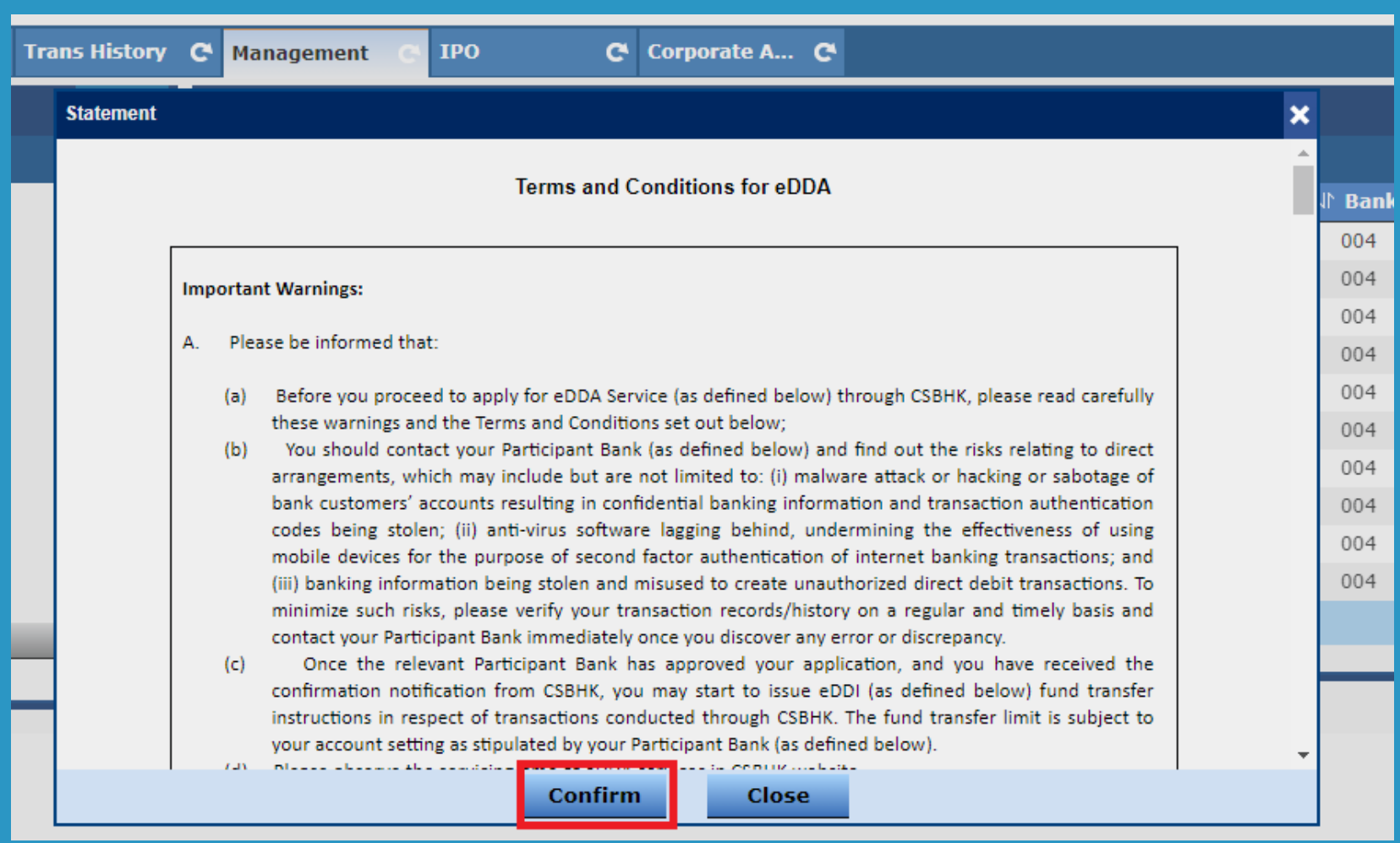

# **A. Mobile App (General Version)**

# **B. iTrade - Online Trading Platform**

#### **STEP 1.**

Download and log in to the mobile app (general version) via www.citics.com.hk

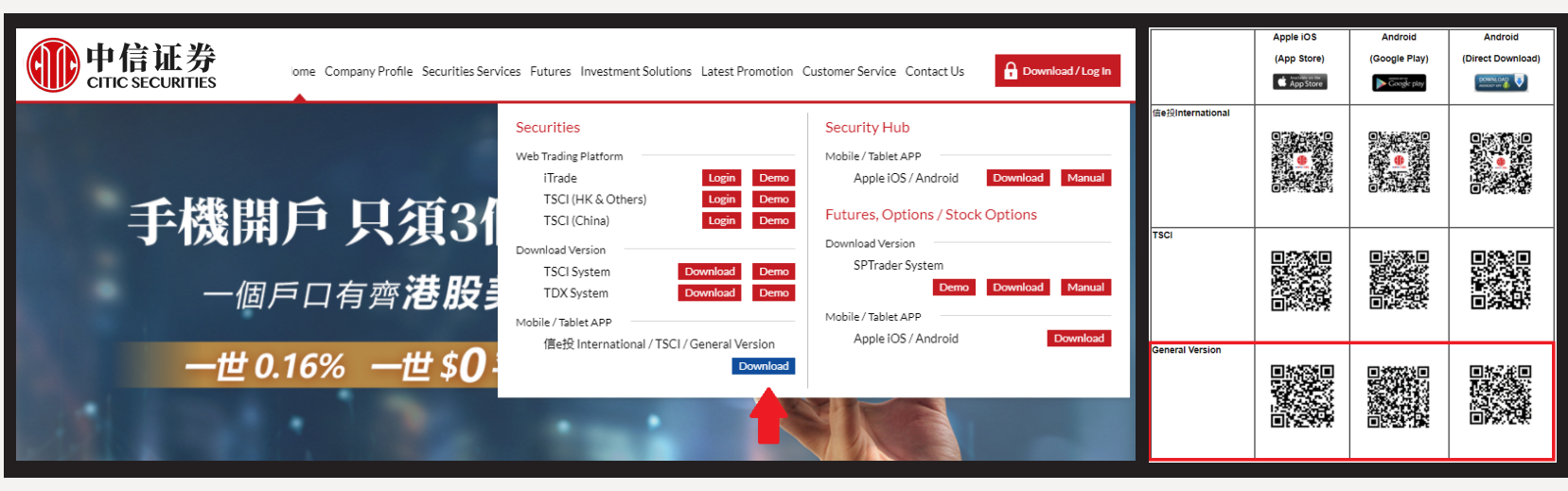

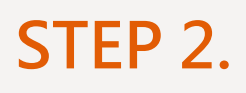

Select "Electronic Direct Debit" after login.

#### **STEP 3.**

Choose an existing HSBC bank account and currency. If there is no HSBC in your current bank options, please enter your HSBC bank account in the "Other Bank Account Number" field. Select the bank account ID type

and enter the ID number. Acceptable ID type: HK Identity Card/China Identity

Card/EEP or Others/Passport

#### After confirming the information is correct, click "Submit" to confirm the application.

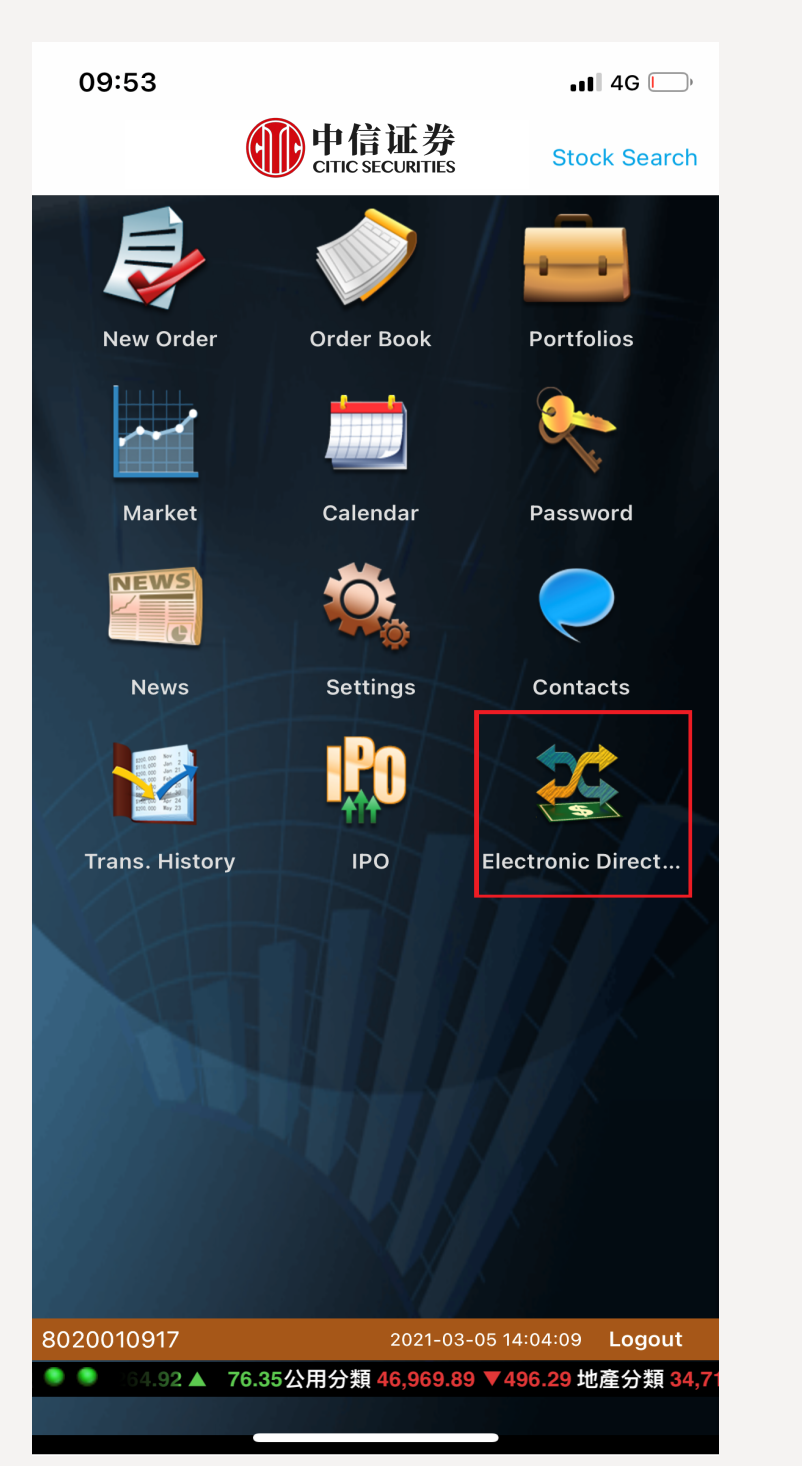

# **STEP 4.**

After application submission, eDDA terms and conditions will be shown and you can choose "Confirm" to continue the application.

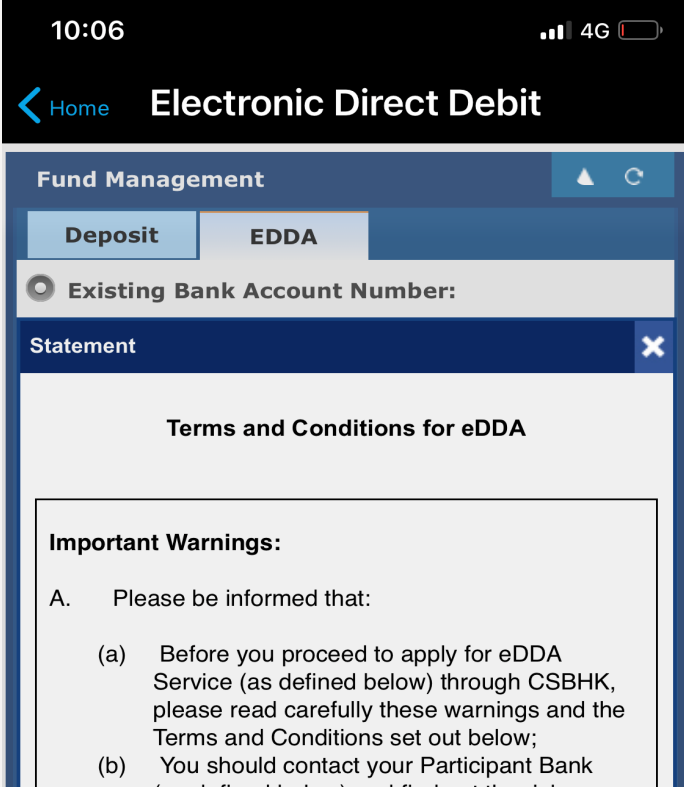

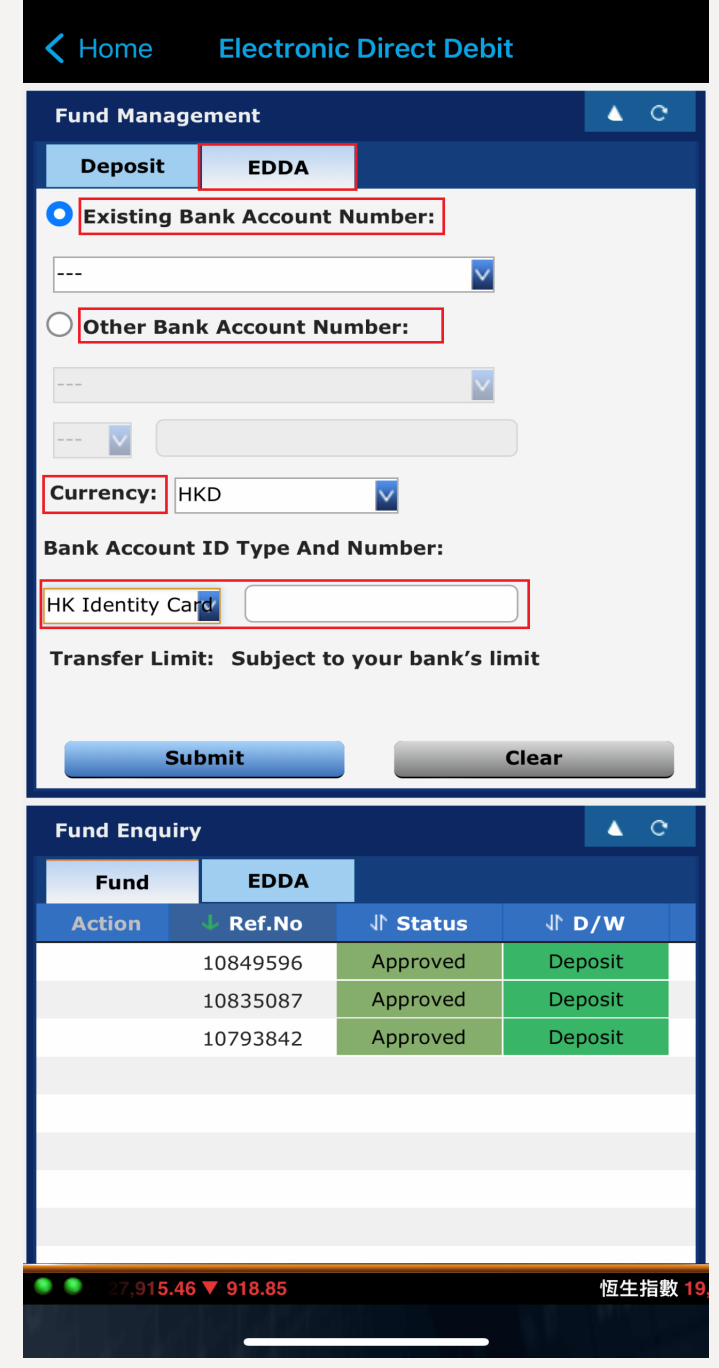

### **STEP 5.**

You will receive a SMS of the "Debit Authorization Confirmation Passcode" from HSBC right after your submission.

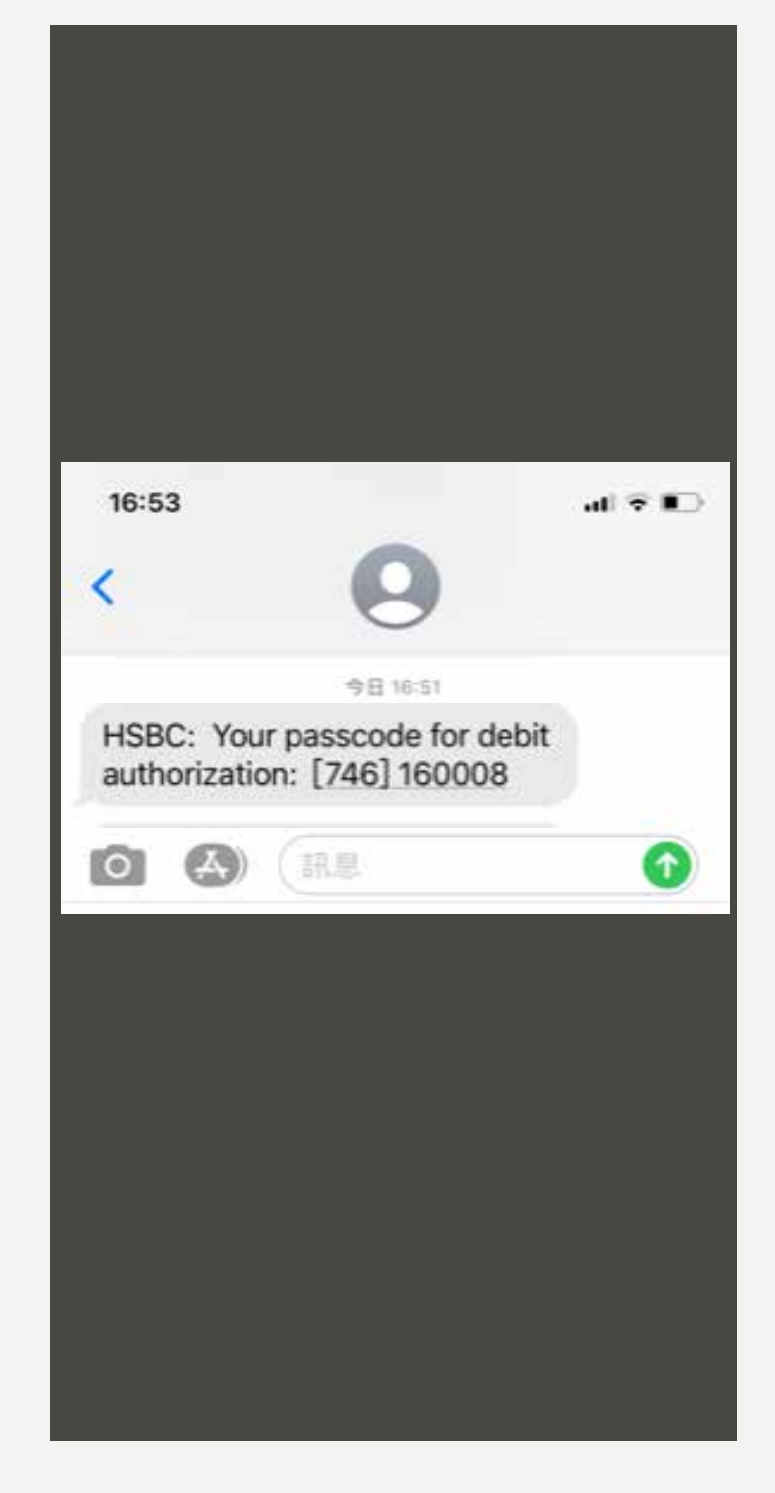

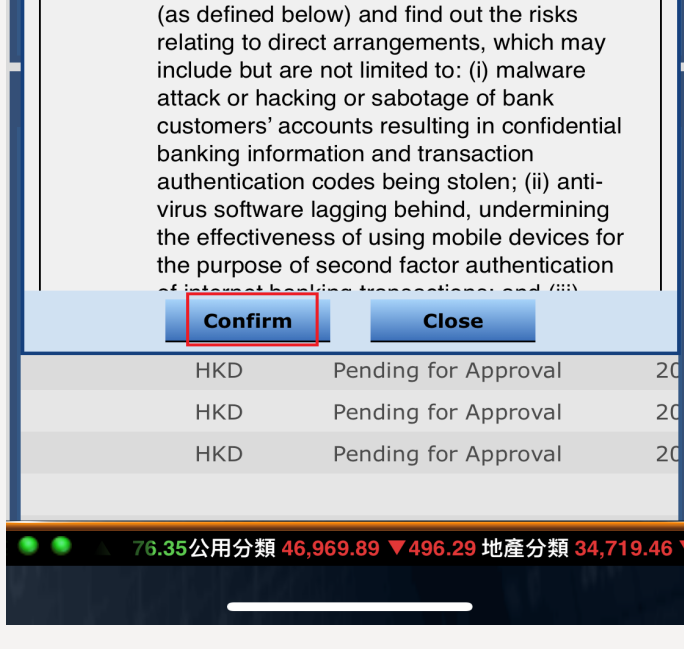

# **STEP 6.**

Please enter this "Debit Authorization Confirmation Passcode" and click "Confirm".

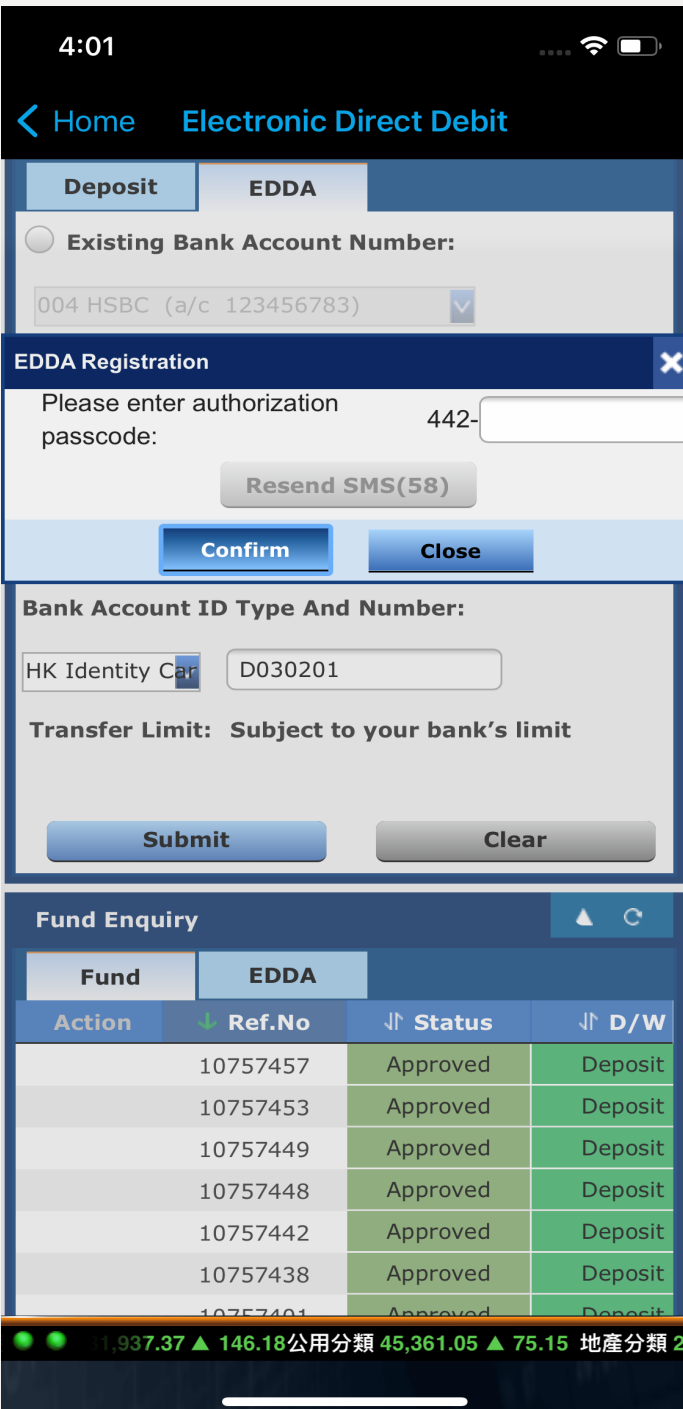

#### **STEP 7.**

Your request will be further processed.

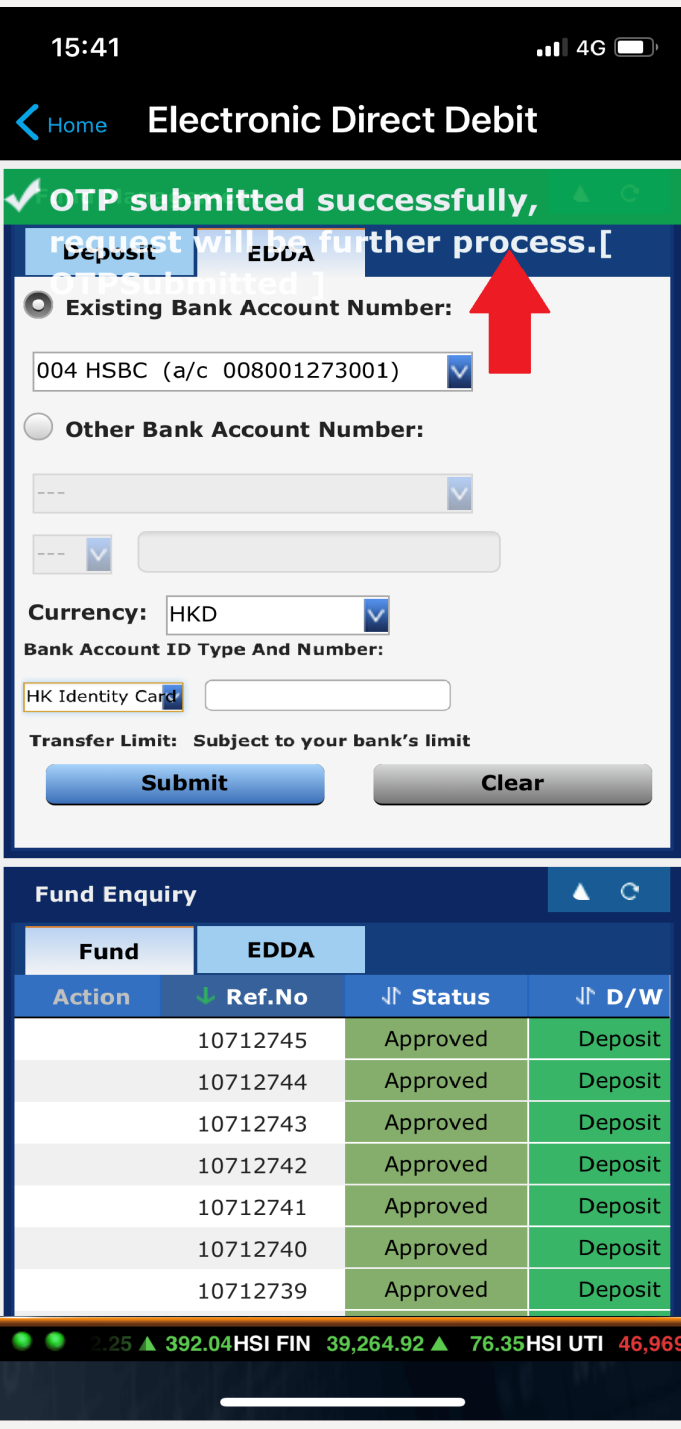

# **STEP 8.**

Your eDDA application will be approved within a minute and followed by an email notification. Also, you can see the application marked as "Approved" in "Fund Enquiry" > "eDDA".

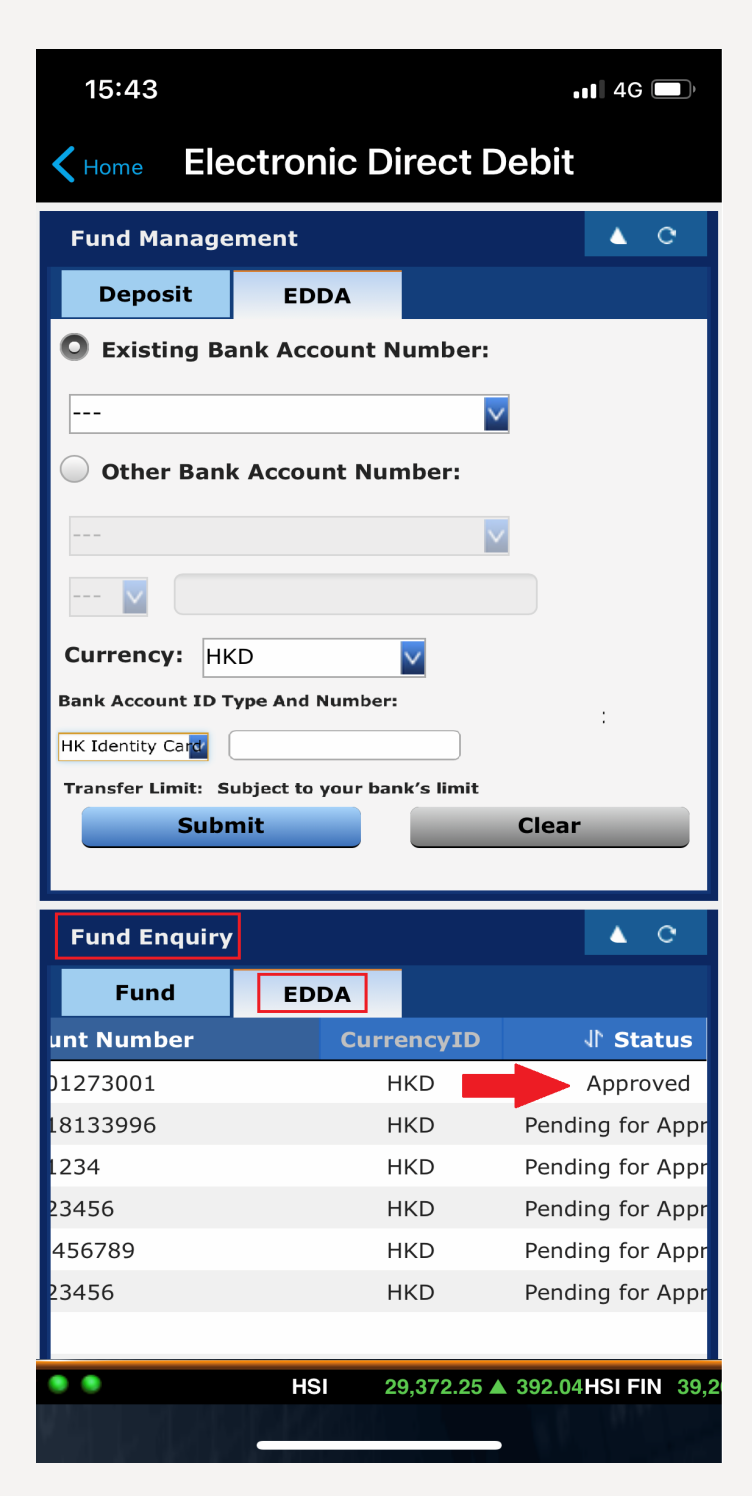

### **STEP 5.**

You will receive a SMS of the "Debit Authorization Confirmation Passcode" from HSBC right after your submission.

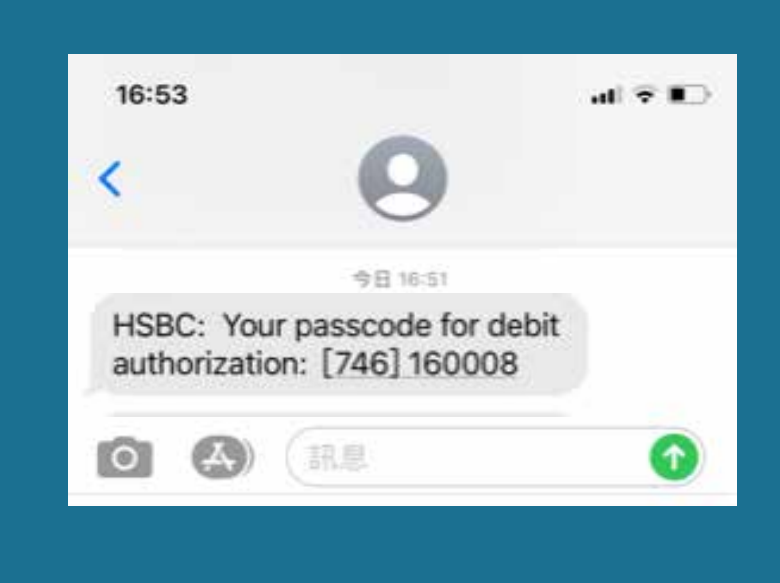

#### **STEP 6.**

Please enter this "Debit Authorization Confirmation Passcode" in iTrade and then click "Confirm".

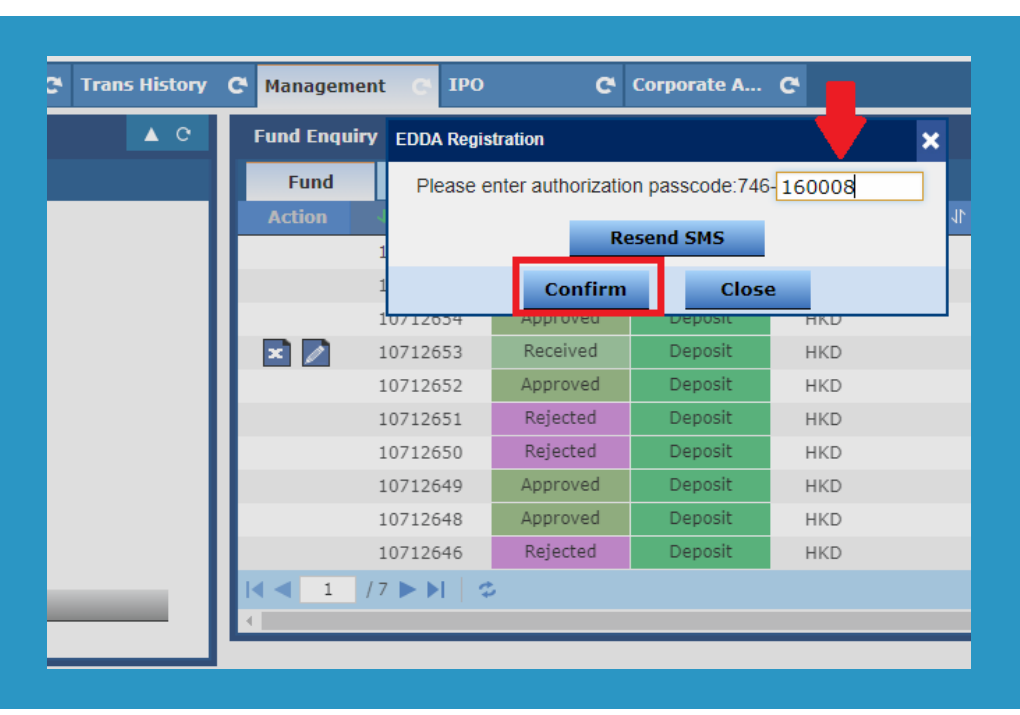

## **STEP 7.**

Your request will be further processed.

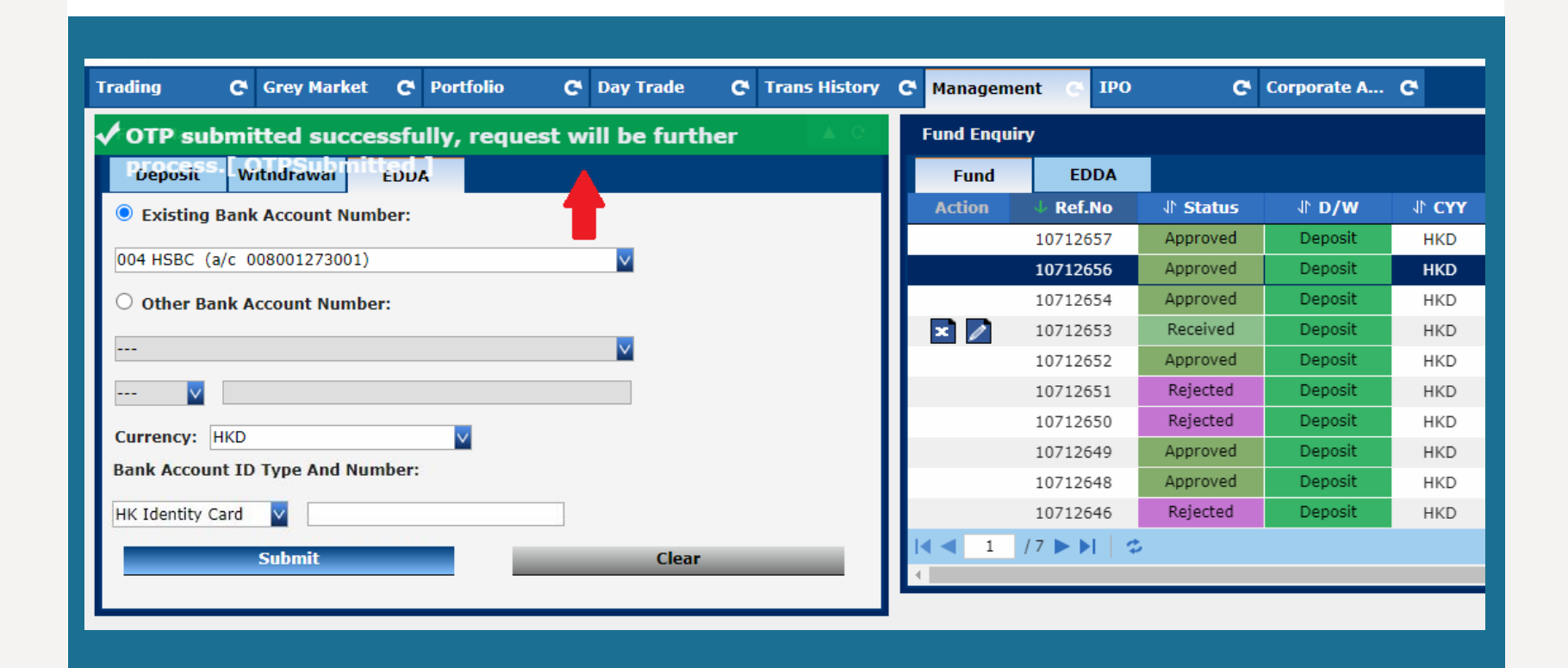

#### **STEP 8.**

Your eDDA application will be approved within a minute and followed by an email notification. Also, you can see the application marked as "Approved" in "Management" > "Fund Enquiry" > "eDDA" in iTrade.

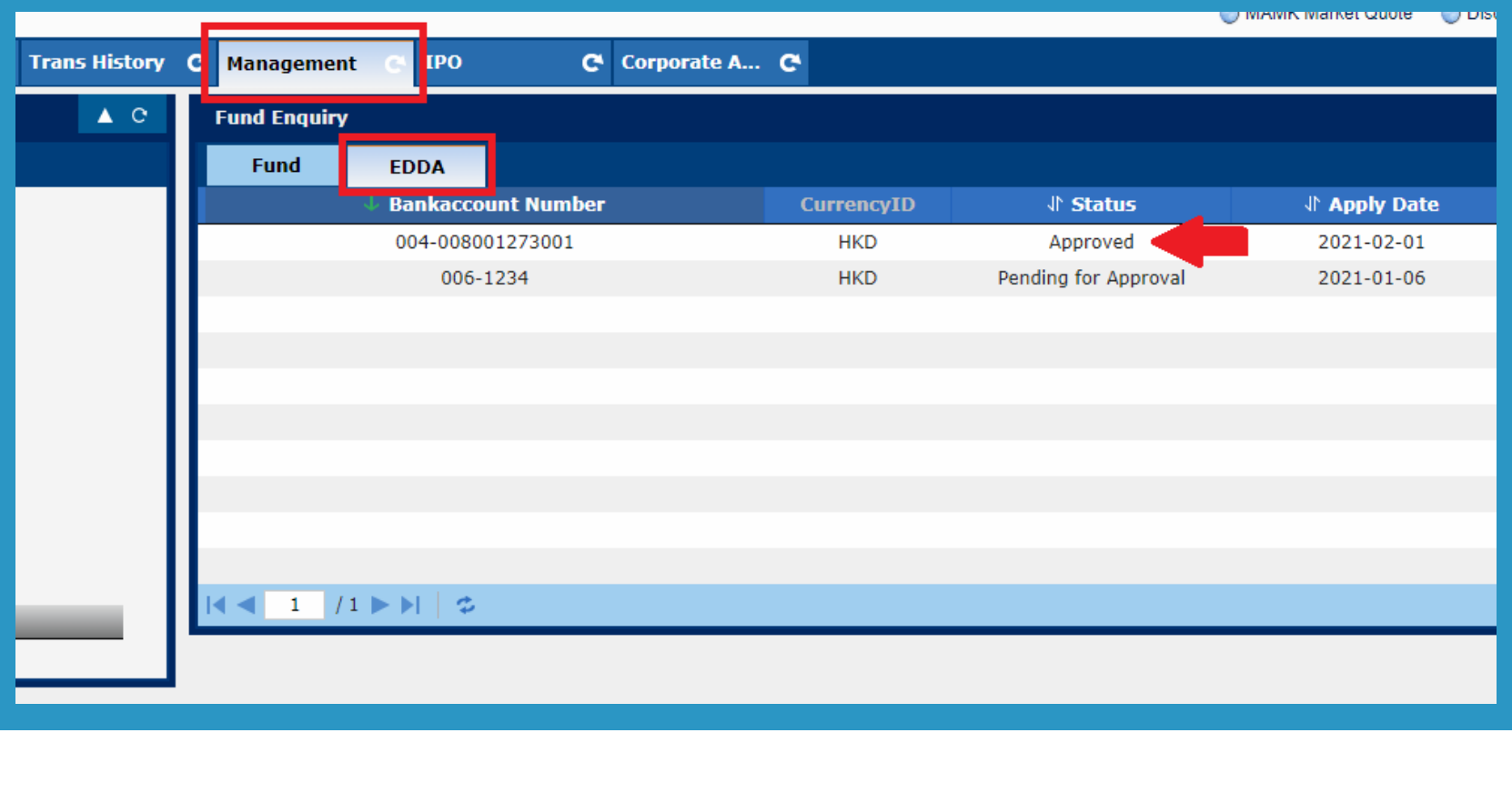

**Email:** csi-callcentre@citics.com.hk

**Tel :** Hong Kong Hotline **(852) 2237 9338** China Toll Free Hotline **400 818 0338**

**If you need more information, please contact your account manager or reach us via below methods. Thank you!**

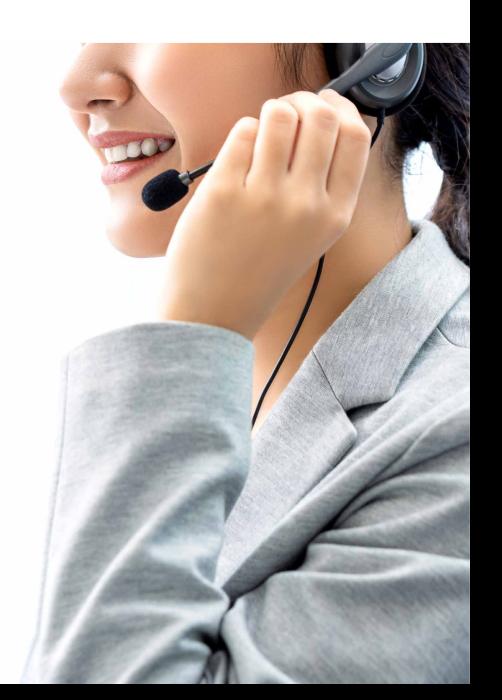

# **C. XeT International Mobile App**

Please click here【Simplified Chinese version】 for more details.